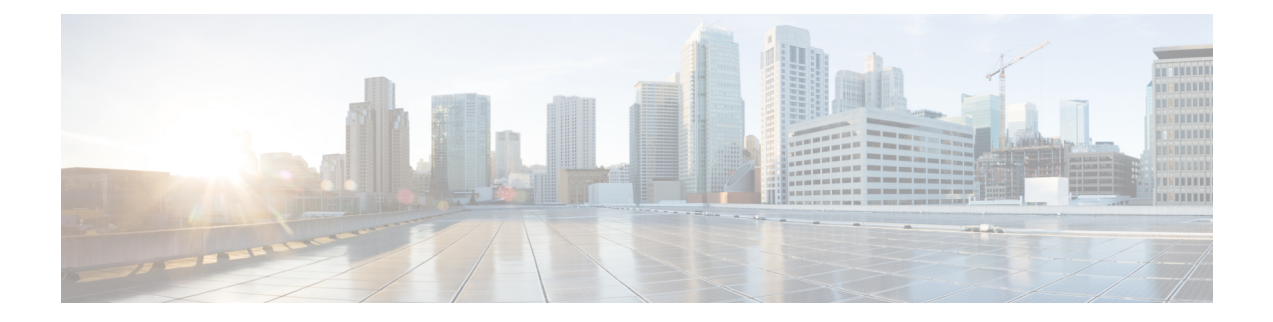

# **Revert or Uninstall the Upgrade**

If an upgrade succeeds but the system does not function to your expectations, you may be able to revert or uninstall:

- Revert is supported for major and maintenance upgrades to threat defense Version 7.2+.
- Uninstall is supported for patches to threat defense.

If this will not work for you and you still need to return to an earlier version, you must reimage.

- Revert Threat [Defense,](#page-0-0) on page 1
- [Uninstall](#page-4-0) a Patch, on page 5

# <span id="page-0-0"></span>**Revert Threat Defense**

# **About Reverting Threat Defense**

Reverting threat defense returns the software to its state just before the last major or maintenance upgrade. Reverting after patching necessarily removes patches as well. You must enable revert when you upgrade the device, so the system can save a revert snapshot.

## **Reverted Configurations**

Configurations that are reverted include:

- Snort version.
- Device-specific configurations.

General device settings, routing, interfaces, inline sets, DHCP, SNMP — anything you configure on the **Devices** > **Device Management** page.

• Objects used by your device-specific configurations.

These include access list, AS path, key chain, interface, network, port, route map, and SLA monitor objects. If you edited these objects after you upgraded the device, the system creates new objects or configure object overrides for the reverted device to use. This allows your other devices to continue handling traffic according to their current configuration.

After a successful revert, we recommend you examine the objects used by the reverted device and make any necessary adjustments.

#### **Configurations Not Reverted**

Configurations that are not reverted include:

• Shared policies that can be used by multiple devices; for example, platform settings or access control policies.

A successfully reverted device is marked out-of-date and you should redeploy configurations.

• For the Firepower 4100/9300, interface changes made using the Secure Firewall chassis manager or the FXOS CLI.

Sync interface changes after a successful revert.

• For the Firepower 4100/9300, FXOS and firmware.

If you are required to run the recommended combination of FXOS and threat defense, you may need a full reimage; see [Guidelines](#page-1-0) for Reverting Threat Defense, on page 2.

# <span id="page-1-0"></span>**Guidelines for Reverting Threat Defense**

#### **System Requirements**

Revert is supported for major and maintenance upgrades to threat defense Version 7.2+.

Revert is not supported for:

- Upgrades to earlier versions.
- Patches and hotfixes.
- Container instances.

#### **Reverting High Availability or Clustered Devices**

When you use the management center web interface to revert threat defense, you cannot select individual high availability units or clustered nodes.

Revert is more successful when all units/nodes are reverted simultaneously. When you initiate revert from the management center, the system automatically does this. If you need to use the device CLI, do this manually—open sessions with all units/nodes, verify that revert is possible on each, then start the processes at the same time.Simultaneousrevert meansthat interruptionsto traffic flow and inspection depend on interface configurations only, as if every device were standalone.

Note that revert is supported for fully and partially upgraded groups. In the case of a partially upgraded group, the system removes the upgrade from the upgraded units/nodes only. Revert will not break high availability or clusters, but you can break a group and revert its newly standalone devices.

## **Revert Does Not Downgrade FXOS**

For the Firepower 4100/9300, major threat defense versions have a specially qualified and recommended companion FXOS version. After you return to the earlier version of threat defense, you may be running a non-recommended version of FXOS (too new).

Although newer versions ofFXOSare backwards compatible with older threat defense versions, we do perform enhanced testing for the recommended combinations. You cannot manually downgrade FXOS, so if you find yourself in this situation and you want to run a recommended combination, you will need a full reimage.

## **Scenarios Preventing Revert**

If you attempt to revert in any of these situations, the system displays an error.

#### **Table 1: Scenarios Preventing Revert**

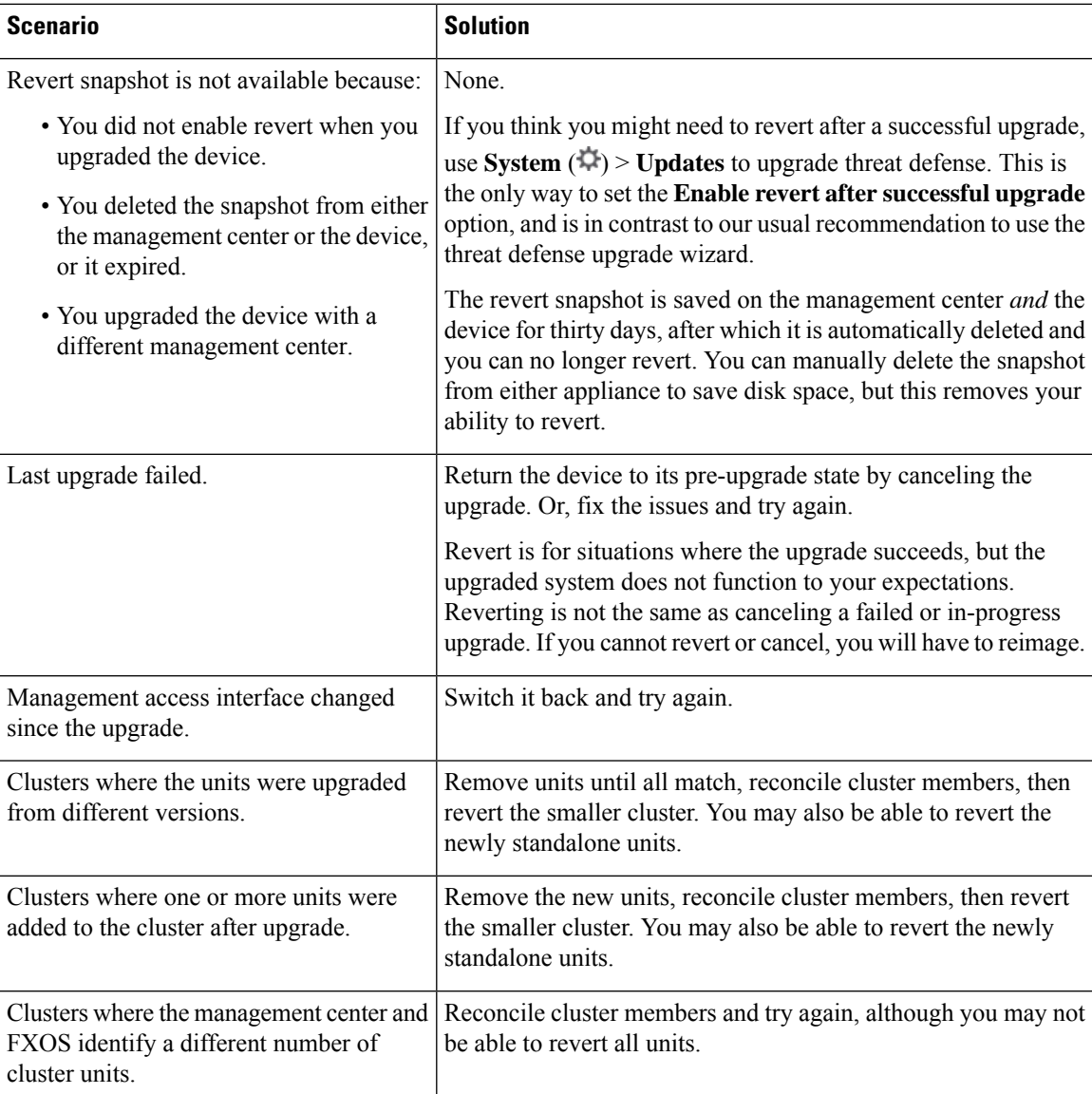

# **Revert Threat Defense with Management Center**

You must use the management center to revert the device, unless communications between the management center and device are disrupted. In those cases, you can use the **upgrade revert** CLI command on the device. To see what version the system will revert to, use **show upgrade revert-info**.

 $\sqrt{1}$ 

Reverting from the CLI can cause configurations between the device and the management center to go out of sync, depending on what you changed post-upgrade. This can cause further communication and deployment issues. **Caution**

### **Threat Defense History:**

• 7.2: Initial support.

### **Before you begin**

- Make sure revert is supported. Read and understand the guidelines.
- Back up to a secure external location. A failed revert may require a reimage, which returns most settings to factory defaults.

### **Step 1** Choose **Devices** > **Device Management**.

**Step 2** Next to the device you want to revert, click **More** ( $\hat{e}$ ) and select **Revert Upgrade**. With the exception of high availability pairs and clusters, you cannot select multiple devices to revert.

**Step 3** Confirm that you want to revert and reboot.

Interruptions to traffic flow and inspection during revert depend on interface configurations only, as if every device were standalone. This is because even in high availability/scalability deployments, the system reverts all units simultaneously.

**Step 4** Monitor revert progress.

In high availability/scalability deployments, traffic flow and inspection resume when the first unit comes back online. If the system shows no progress for several minutes or indicates that the revert has failed, contact Cisco TAC.

**Step 5** Verify revert success.

After the revert completes, choose **Devices** > **Device Management** and confirm that the devices you reverted have the correct software version.

**Step 6** (Firepower 4100/9300) Sync any interface changes you made to threat defense logical devices using the chassis manager or the FXOS CLI.

On the management center, choose **Devices** > **Device Management**, edit the device, and click **Sync**.

**Step 7** Complete any other necessary post-revert configuration changes.

For example, if you edited objects used by device-specific configurations after you upgraded the device, the system creates new objects or configures object overrides for the reverted device to use. We recommend you examine the objects used by the reverted device and make any necessary adjustments.

**Step 8** Redeploy configurations to the devices you just reverted.

Ш

A successfully reverted device is marked out-of-date. Because the device will be running an older version, newer configurations may not be supported even after a successful deploy.

# <span id="page-4-0"></span>**Uninstall a Patch**

Uninstalling a threat defense patch returns you to the version you upgraded from, and does not change configurations. Uninstall is not supported for hotfixes.

# <span id="page-4-1"></span>**Uninstall Order for High Availability/Scalability**

In high availability/scalability deployments, minimize disruption by uninstalling from one appliance at a time. Unlike upgrade, the system does not do this for you. Wait until the patch has fully uninstalled from one unit before you move on to the next.

| <b>Configuration</b>                | <b>Uninstall Order</b>                                                                                                    |
|-------------------------------------|----------------------------------------------------------------------------------------------------|
| Threat Defense high<br>availability | You cannot uninstall a patch from devices configured for high availability. You<br>must break high availability first.                           |
|                                     | <b>1.</b> Break high availability.                                                                                                    |
|                                     | Uninstall from the former standby.<br>2.                                                                                                    |
|                                     | Uninstall from the former active.<br>3.                                                                                                    |
|                                     | <b>4.</b> Reestablish high availability.                                                                                                    |
| Threat Defense cluster              | Uninstall from one unit at a time, leaving the control unit for last. Clustered units<br>operate in maintenance mode while the patch uninstalls. |
|                                     | Uninstall from the data modules one at a time.                                                                                                   |
|                                     | Make one of the data modules the new control module.                                                                                             |
|                                     | Uninstall from the former control.<br>3.                                                                                                    |

**Table 2: Uninstall Order for Threat Defense High Availability and Clusters**

# **Uninstall Threat Defense Patches**

Use the Linux shell (*expert mode*) to uninstall patches. You must have access to the device shell as the admin user for the device, or as another local user with CLI configuration access. You cannot use a management center user account. If you disabled shell access, contact Cisco TAC to reverse the lockdown.

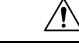

Do not make or deploy configuration changes during uninstall. Even if the system appears inactive, do not manually reboot, shut down, or restart an uninstall in progress. You could place the system in an unusable state and require a reimage. If you encounter issues with the uninstall, including a failed uninstall or unresponsive appliance, contact Cisco TAC. **Caution**

#### **Before you begin**

- Break threat defense high availability pairs; see Uninstall Order for High [Availability/Scalability,](#page-4-1) on [page](#page-4-1) 5.
- Make sure your deployment is healthy and successfully communicating.
- **Step 1** If the device's configurations are out of date, deploy now from the management center.

Deploying before you uninstall reduces the chance of failure. Make sure the deployment and other essential tasks complete. Tasks running when the uninstall begins are stopped, become failed tasks, and cannot be resumed. You can manually delete failed status messages later.

**Step 2** Access the threat defense CLI on the device. Log in as admin or another CLI user with configuration access.

You can either SSH to the device's management interface (hostname or IP address) or use the console. If you use the console, some devices default to the operating system CLI and require an extra step to access the threat defense CLI, as listed in the following table.

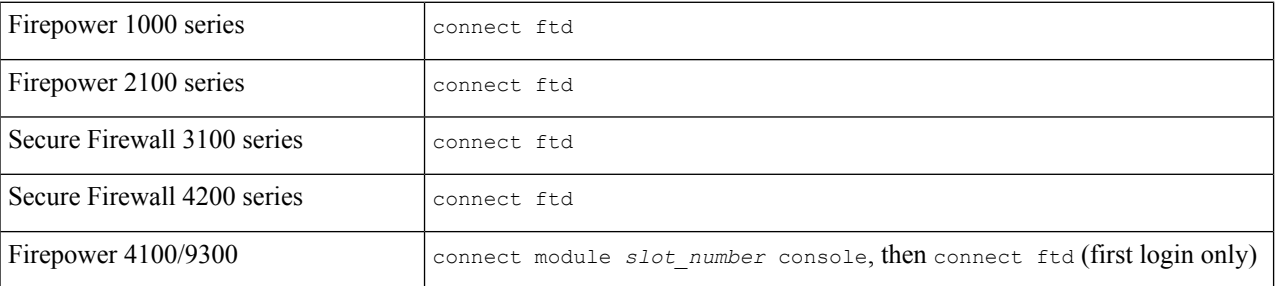

- **Step 3** Use the expert command to access the Linux shell.
- **Step 4** Verify the uninstall package is in the upgrade directory.

ls /var/sf/updates

Patch uninstallers are named like upgrade packages, but have Patch Uninstaller instead of Patch in the file name. When you patch a device, the uninstaller for that patch is automatically created in the upgrade directory. If the uninstaller is not there, contact Cisco TAC.

**Step 5** Run the uninstall command, entering your password when prompted.

sudo install update.pl --detach /var/sf/updates/*uninstaller name* 

The system does *not* ask you to confirm. Entering this command starts the uninstall, which includes a device reboot. Interruptions in traffic flow and inspection during an uninstall are the same as the interruptions that occur during an upgrade. Make sure you are ready. Note that using the --detach option ensures the uninstall process is not killed if your SSH session times out, which can leave the device in an unstable state. **Caution**

**Step 6** Monitor the uninstall until you are logged out. For a detached uninstall, use tail or tailf to display logs: tail /ngfw/var/log/sf/update.status Otherwise, monitor progress in the console or terminal. **Step 7** Verify uninstall success. After the uninstall completes, confirm that the devices have the correct software version. On the management center, choose **Devices** > **Device Management**. **Step 8** In high availability/scalability deployments, repeat steps 2 through 6 for each unit. For clusters, never uninstall from the control unit. After you uninstall from all the data units, make one of them the new control, then uninstall from the former control. **Step 9** Redeploy configurations. **Exception:** Do not deploy to mixed-version high availability pairs or device clusters. Deploy before you uninstall from the first device, but not again until you have uninstalled the patch from all group members.

## **What to do next**

- For high availability, reestablish high availability.
- For clusters, if you have preferred roles for specific devices, make those changes now.

 $\mathbf I$